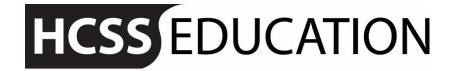

friendly experts, clever software

# **HCSS** Accounting

**User Manual** 

**Payments** 

# **Contents**

| 1 |   | Payments                    | 3  |
|---|---|-----------------------------|----|
|   |   | Manual Cheques              |    |
|   | b | BACS Run                    | 5  |
|   | c | Summary Report of BAC's run | 8  |
|   |   | Remittance Advices          |    |
|   | e | Printed Cheque Run          | 9  |
|   | f | Cash Matching               | 12 |

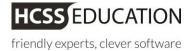

# 1 Payments

# a Manual Cheques

To create a cheque Payment click on Payments and Manual Cheque

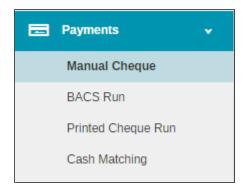

## The following screen will open

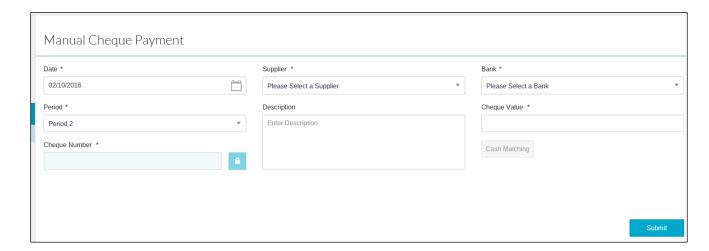

Enter the relevant information. Mandatory Fields are denoted with an \*

| Date*          | Enter the date of payment               |
|----------------|-----------------------------------------|
| Supplier*      | Enter the supplier using the pick list  |
| Bank*          | Enter the bank using the pick list      |
| Period*        | Enter the period                        |
| Description    | Enter a description for the payment     |
| Cheque Value*  | Enter the cheque amount                 |
| Cheque Number* | Enter the cheque number for audit trail |

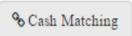

Click on cash matching to match against the relevant invoice(s)t

**Note:** only invoices for the Supplier selected in the Manual Cheque Screen will appear.

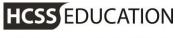

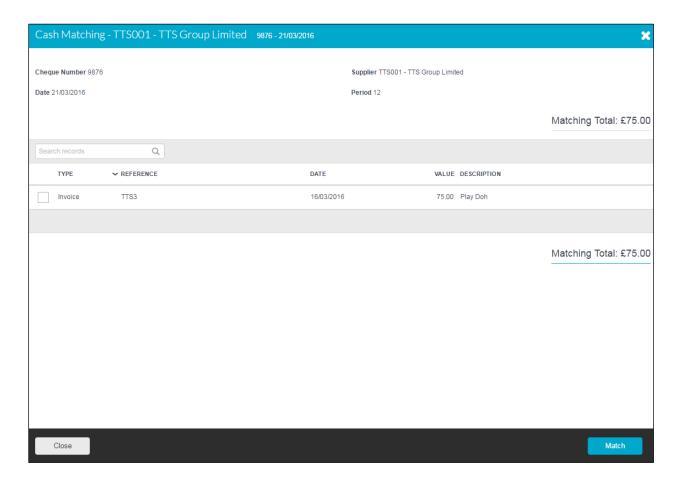

Tick the relevant invoice(s) then click on Match. This will take you back to the input screen.

Click on Submit

#### b **BACS Run**

**BACS Run** will enable users to identify invoices to be paid.

The invoices that are available for selection will be limited to those for suppliers that are known to accept payment via BACS.

(Codes - Suppliers - (Select the Supplier Name) - Bank Details)

To use BACS Run click on Payments and BACS Run

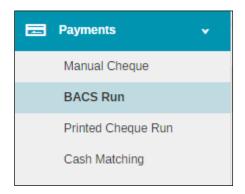

## The following screen will appear

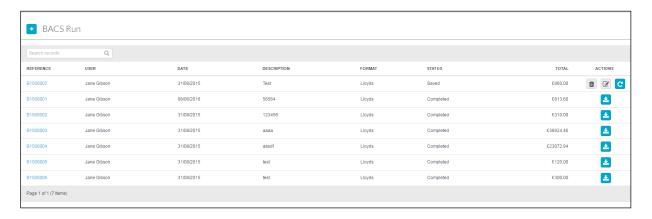

 BACS Run To Create a new BACS Run, please click on and the following screen will appear

\* Please note - If a Supplier does not have an email address, although the invoice will appear in the BACS run selection screen, the invoice will not be selectable

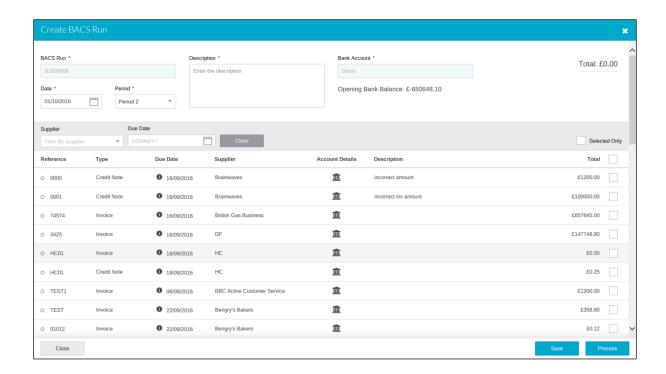

Enter the relevant information. Mandatory Fields are denoted with an \*

| BACS Run*    | System generated                  |
|--------------|-----------------------------------|
| Date*        | Select BACS Run date              |
| Period*      | Select the period                 |
| Description* | Enter the description for payment |
| Bank Account | Defaults to the nominated bank    |

To filter through the list of due invoices select Supplier from the drop down list and to filter via the date range, enter the Due Date Range.

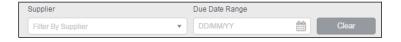

Select the invoices you want to pay and click on Save to save the BACS Run and Process to process the BACS Run.

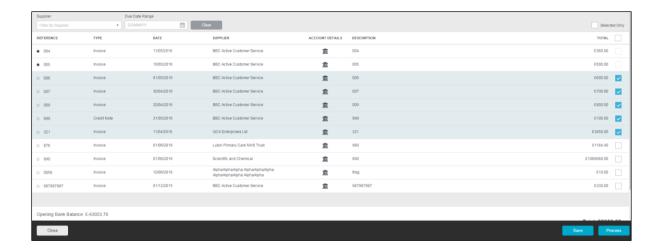

To process an already saved BACS Run, click on Process Run [ [ ] logo.

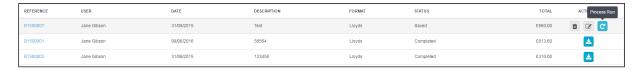

Input Anticipated Payment Date and click process to activate payment run A CSV file is created, which will is required for processing via your bank software

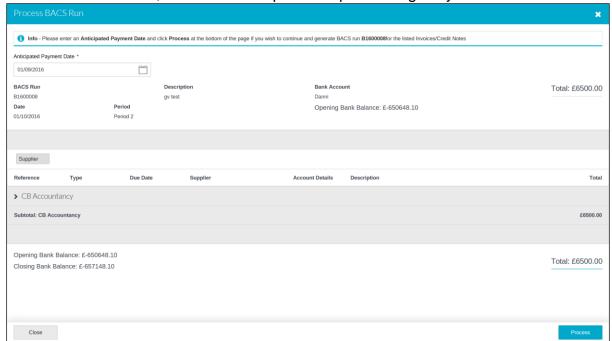

### **Summary Report of BAC's run** C

Once a BACs run has been saved or processed, you will be able to run a summary report. This can be found to the right of the BAC's line under actions and click on the Summary icon.

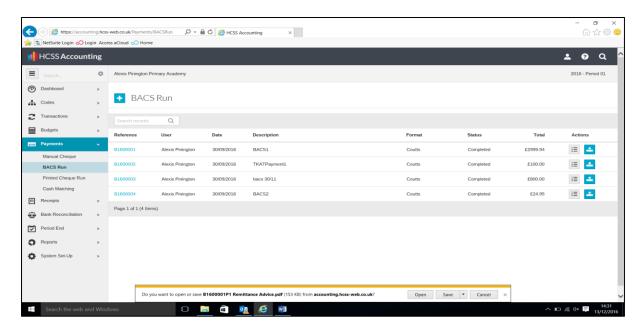

#### **Remittance Advices** d

If you would like a remittance advice hard copy or to resend. Open up the relevant BAC's run by clicking on the blue hyperlink. Once you are here there is a download remittance advice icon on the right hand side.

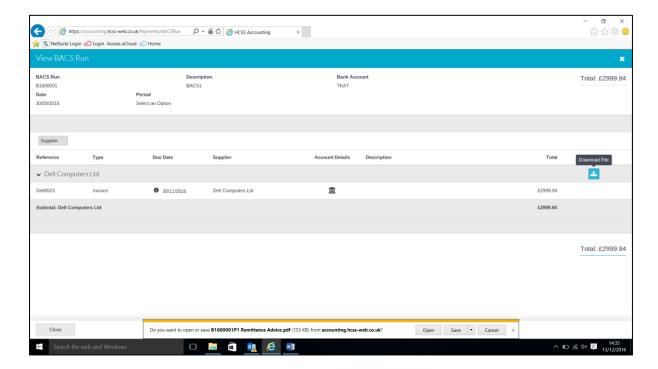

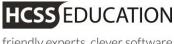

## **Printed Cheque Run**

**Printed Cheque Runs** function allows the users to identify invoices to be paid. The invoices that are available for selection will be limited to those for suppliers whose agreed payment method is 'Cheque' (Codes – Suppliers – (Select the Supplier Name) – Bank Details) To use Cheque Run click on Payments and Printed Cheque Run

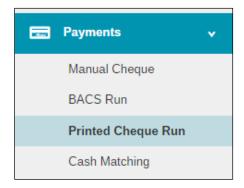

## The following screen will appear:

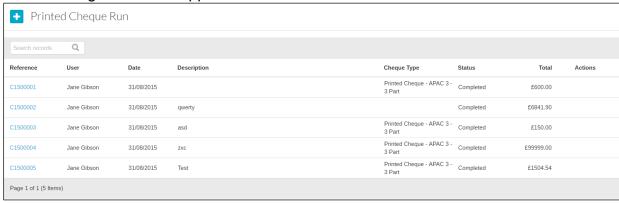

To create a new cheque run please click on

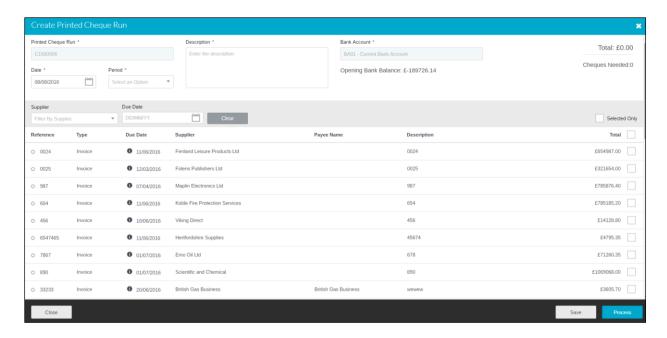

Enter the relevant information. Mandatory Fields are denoted with an \*

| Printed Cheque Run* | System generated                  |
|---------------------|-----------------------------------|
| Date*               | Select Cheque Run date            |
| Period*             | Select the period                 |
| Description*        | Enter the description for payment |
| Bank Account*       | Defaults to the nominated bank    |

To filter through the list of due invoices select Supplier from the drop down list and to filter via the date range, enter the Due Date Range.

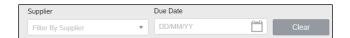

Select the invoices you want to pay and click on Save to save the Cheque Run and Process to process the Cheque Run.

To process an already saved Cheque Run, please click on G against the cheque run.

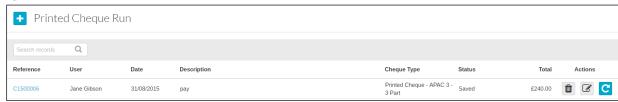

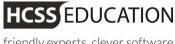

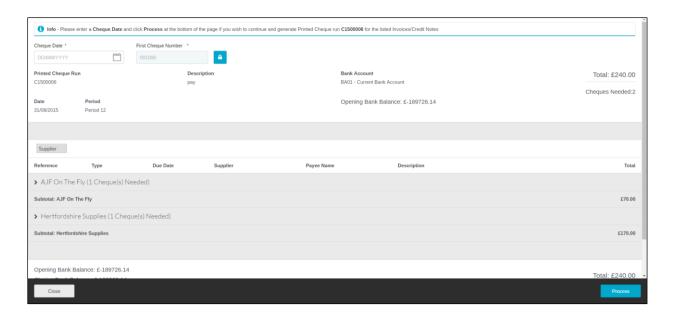

Enter the mandotory Cheque Date and click

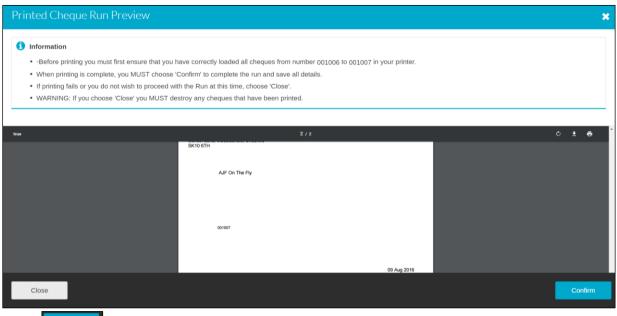

Click

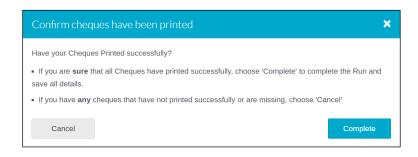

and then click on complete to finish the process.

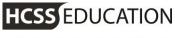

#### f **Cash Matching**

Cash Matching allows the System Manager to match a cheque against invoices and credit notes or to unmatch a cheque from an Invoice if the cheque has gone missing or been damaged.

To use Cash Matching click on Payments and Cash Matching

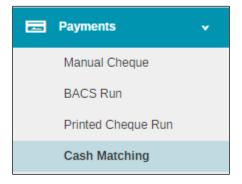

The following screen will appear

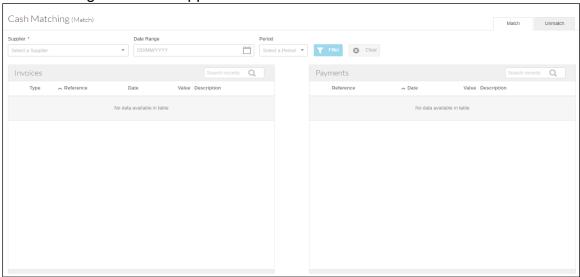

Enter a Supplier (mandatory), date range or period and click on

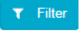

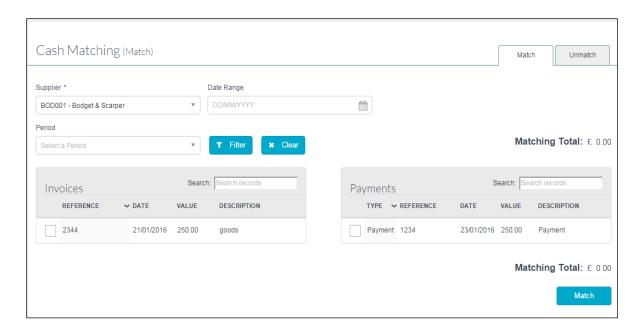

Tick the cheque and the invoices that you wish to match and click on

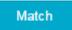

Note: The match cannot take place until the Matching Total balances to zero.

To unmatch a cheque and an invoice(s) click on the Unmatch tab in the Cash Matching screen

Select a Supplier (mandatory), period, date range or reference and click on

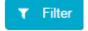

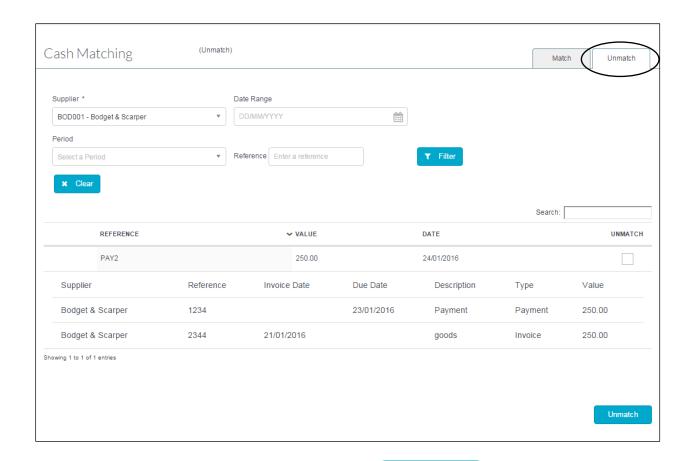

Unmatch Tick the match you want to unmatch and click on The invoice will be available to pay again

**Note:** The invoice and or cheque will need to be reversed or rematched.